## *КАК ВОЙТИ В ЭЛЕКТРОННЫЙ ДНЕВНИК***?**

*Обязательное требование***:** *родитель***,** *либо учащийся старше* **14** *лет должен быть зарегистрирован на портале Госуслуг и иметь учётную запись со статусом* **"***Подтверждённая***".**

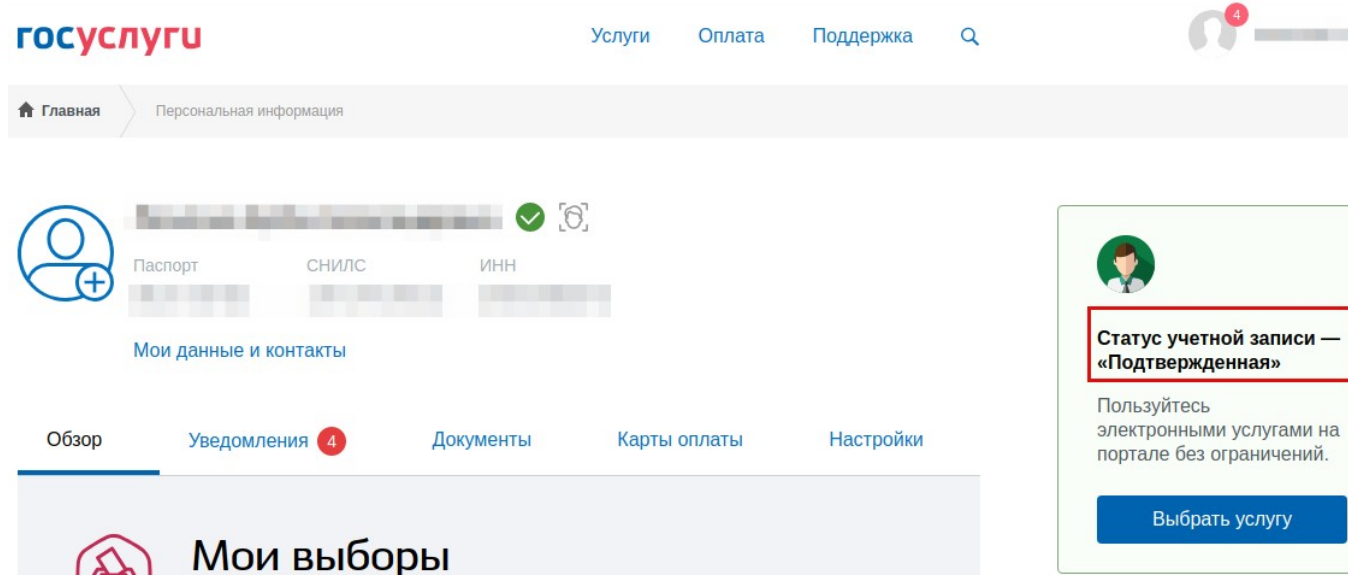

Для входа в электронный дневник родителям (законным представителям) и учащемуся выдаётся ссылка вида <http://dnevnik.kiasuo.ru/diary/activation>, а также пригласительные коды для первого входа: для родителя и для учащегося они *различные***.** 

Кроме этого, в личной карте учащегося, в информации о родителях необходимо *внести СНИЛС*. Это позволит родителям войти в дневник, *не используя пригласительный код*!

1) При переходе по ссылке dnevnik.kiasuo.ru открывается стартовая страница дневника с кнопками **"***войти через Госуслуги***"** *и* **"***Вход для детей до* **14** *лет***" .**

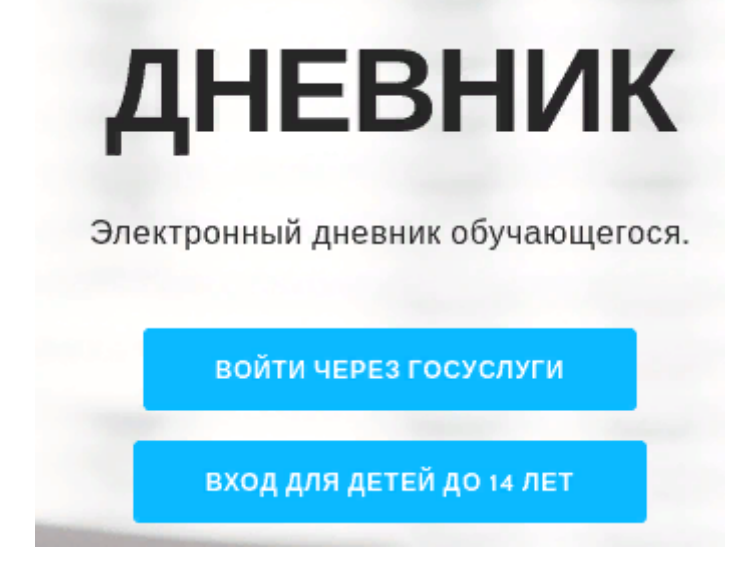

2)*Первый вход в дневник***:** если Вы родитель или учащийся старше 14 лет, то Вам нужно нажать кнопку **"***Войти через Госуслуги***"** 

Примечание: если у родителя в личной карте ученика прописан СНИЛС, то вход в дневник будет осуществлен *без ввода кода и активации приглашения***!**

Войдя, необходимо указать, кем является пользователь:

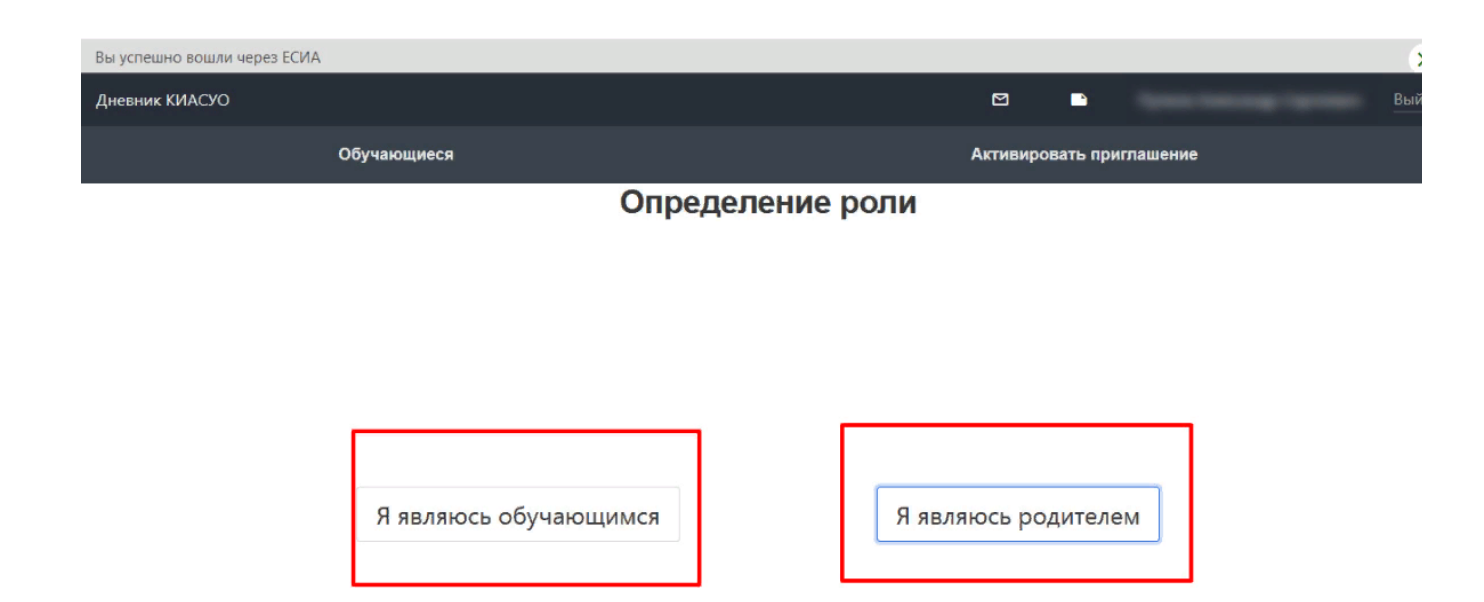

3)Выбрав свою роль, пользователю нужно ввести свои данные, пригласительный код и активировать приглашение в дневник:

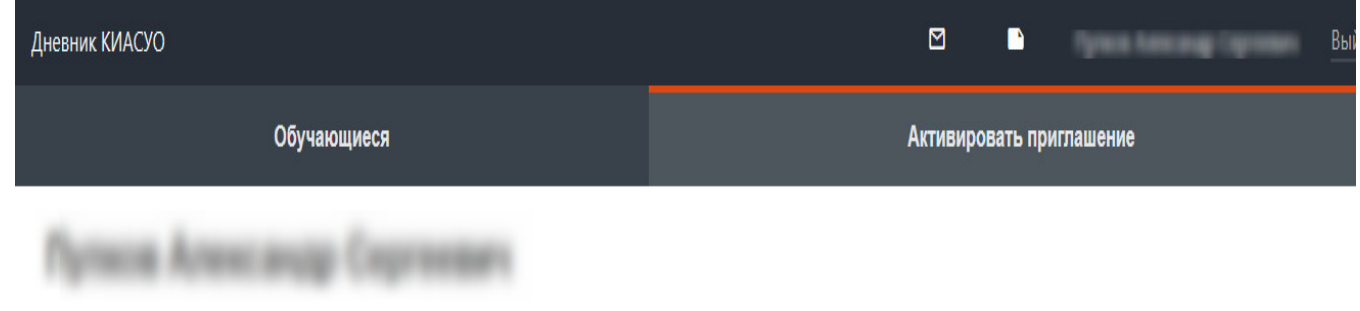

## Активировать приглашение родителя

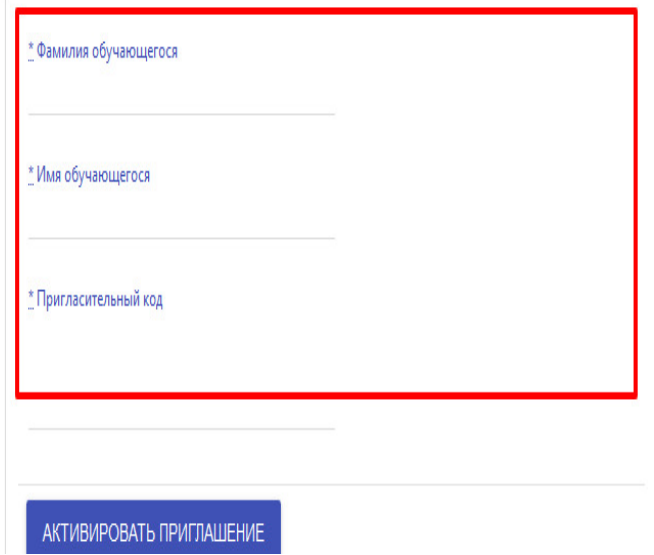

*Примечание для родителей***:** *чтобы правильно добавить второго* **(***и последующего***)** *ребёнка***:**

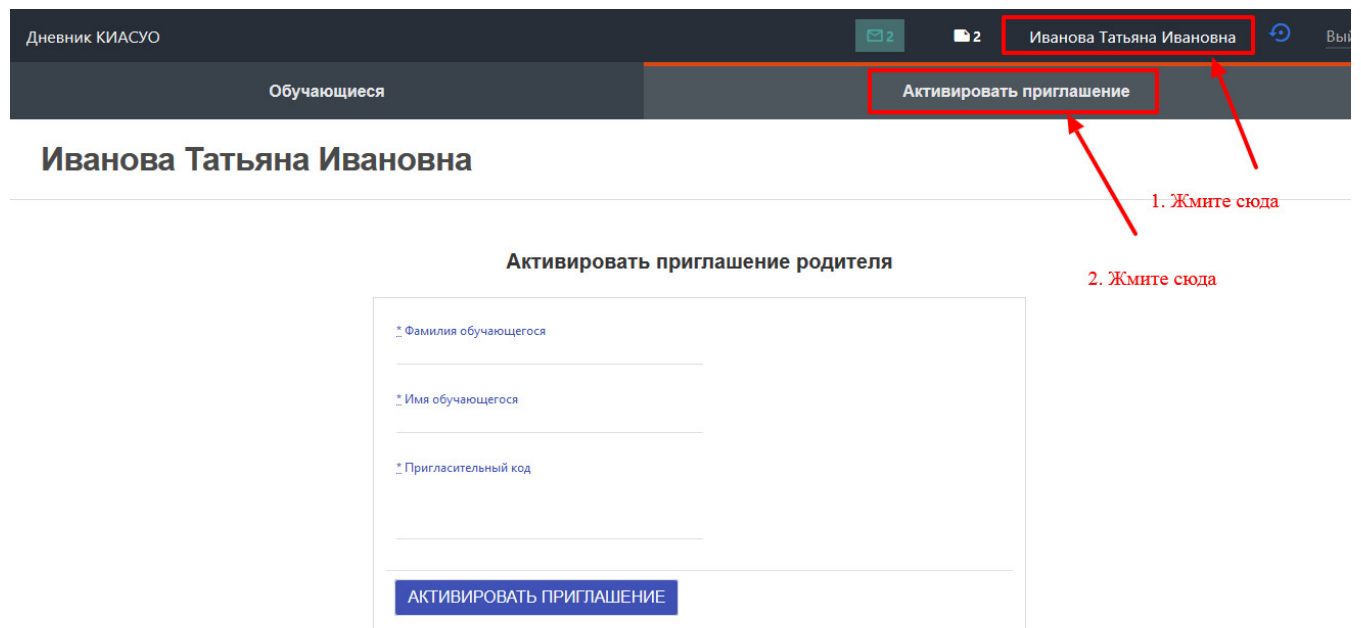

4) *Вход для обучающихся до* **14** *лет***.** Вход осуществляется по логину и паролю, которые создаёт родитель во вкладке "Доступ обучающихся до 14 лет"в своей учётной записи родителя в дневнике.

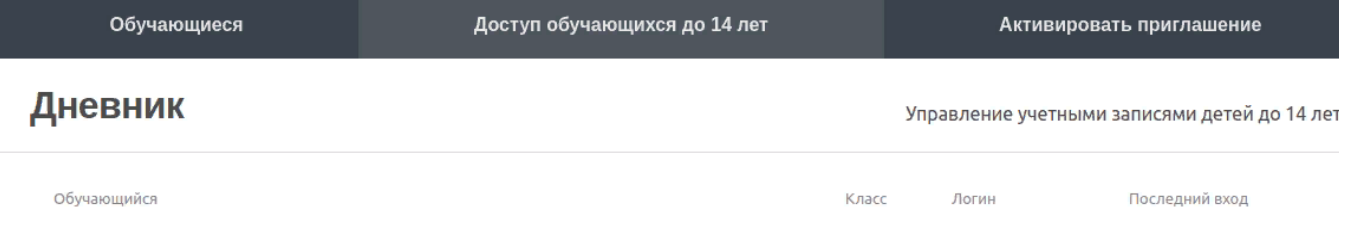

## **Печать дневника**

Для печати дневника (текущих оценок) перейти в класс, вкладку "Дневник", нажать индикатор печати, выбрать период. Файл в PDF-формате будет готов для печати.

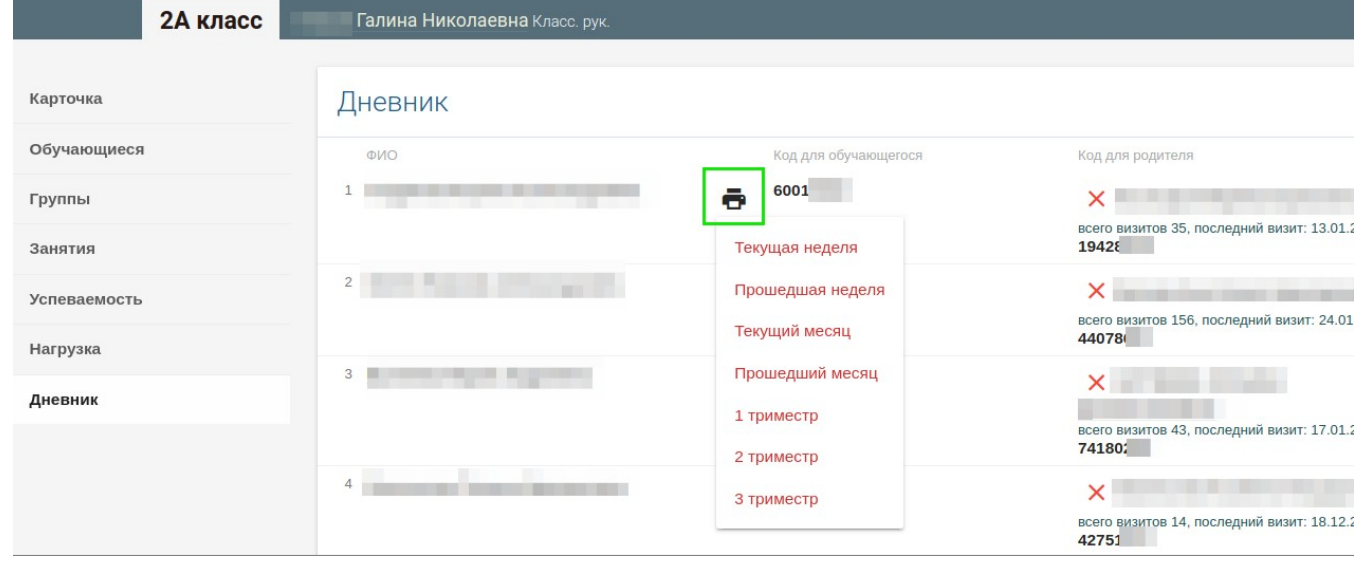

## **Отвязка пользователя от дневника обучающегося**

Это необходимо, если по каким-то причинам родитель или ученик не могут войти в дневник. Для отвязки пользователя от дневника перейти в класс, вкладку "Дневник", нажать крестик

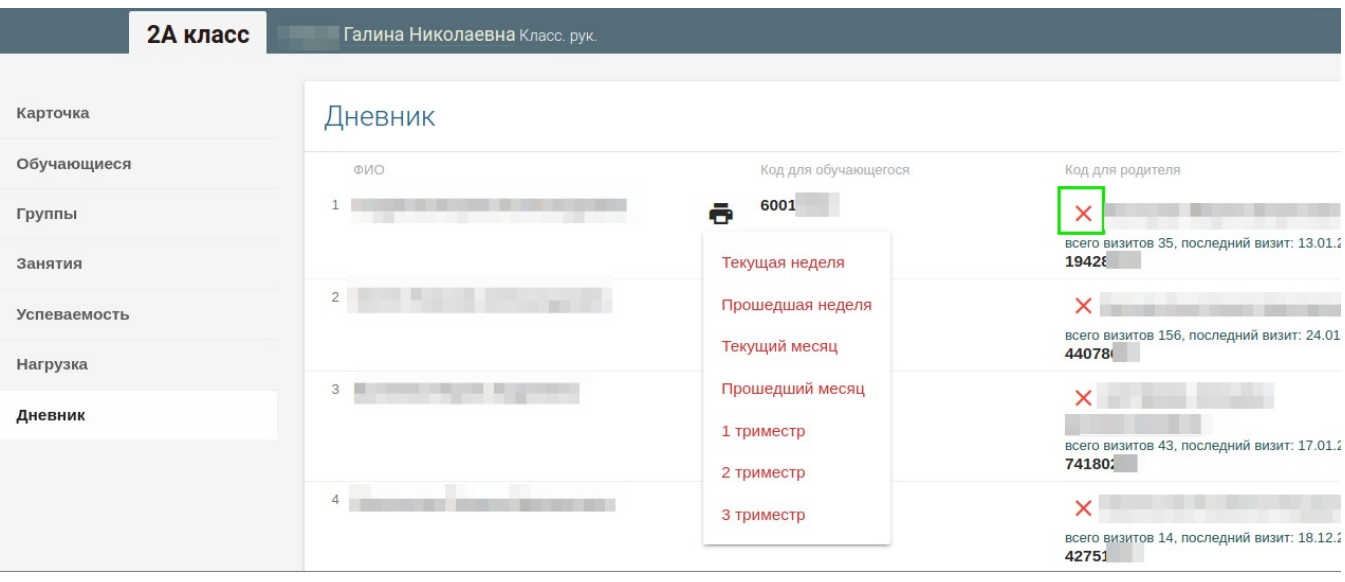